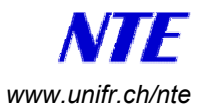

## **Accès à Moodle pour les étudiants**

Moodle est un outil qui permet de créer et gérer des cours sur internet. Moodle met à votre disposition une zone commune vous permettant en particulier d'accéder à des ressources de cours, d'interagir avec l'enseignant, de rendre des exercices en ligne, etc.

## **Premier accès**

Pour accéder à un cours conçu avec Moodle, vous devez **la première fois** :

- A. ouvrir un compte qui vous permettra d'avoir un nom d'utilisateur et un mot de passe (**cf. "A. Ouvrir un compte Moodle" ci-dessous**).
- B. être inscrit au cours dans la plateforme Moodle (**cf. "B. S'inscrire au cours" cidessous**).

## **Accès subséquents**

Par la suite, vous pourrez accéder directement au cours en procédant de la manière suivante :

- 1. Affichez la liste des cours disponibles en introduisant l'adresse : http://elearning.unifr.ch/moodle/ dans votre navigateur internet (Mozilla, Firefox, Safari ou autre)
- 2. Trouvez et cliquez sur votre cours dans la liste des cours affichée. (Alternativement, vous pouvez aussi accéder directement à votre cours avec l'adresse : http://elearning.unifr.ch/moodle/course/view.php?id=**xx** où **xx** est le numéro de votre cours.) La page suivante s'affiche :

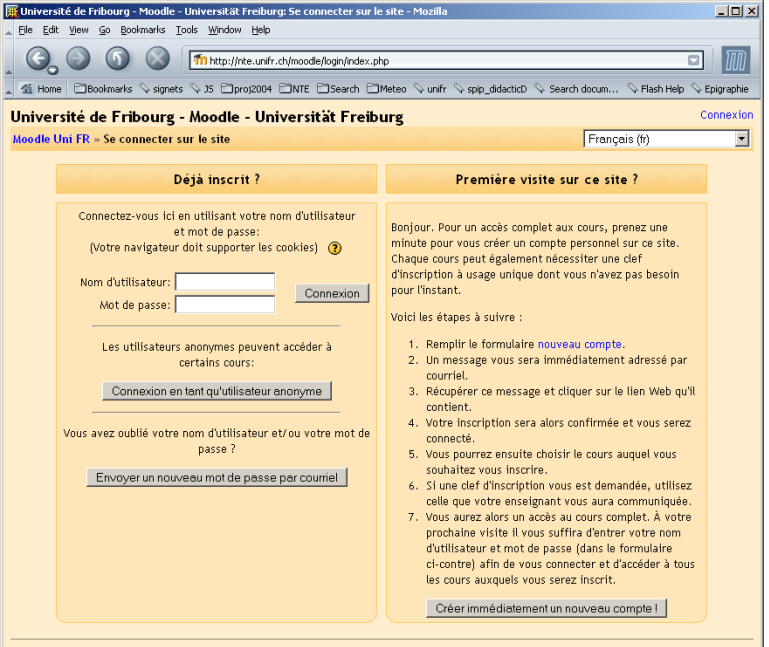

3. Introduisez votre nom d'utilisateur et votre mot de passe (tels que vous les avez définis au point A.4 ci-dessous) dans les champs prévus à cet effet et cliquez sur "Connexion".

*\_\_\_\_\_\_\_\_\_\_\_\_\_\_\_\_\_\_\_\_\_\_\_\_\_\_\_\_\_\_\_\_\_\_\_\_\_\_\_\_\_\_\_\_\_\_\_\_\_\_\_\_\_\_\_\_\_\_\_\_\_\_\_\_\_\_\_\_\_\_\_\_\_\_\_\_\_\_\_\_\_\_\_\_\_\_\_\_\_\_\_\_\_\_\_\_\_\_\_\_\_* 

Voilà, vous êtes dans le cours et pouvez accéder aux ressources et activités du cours.

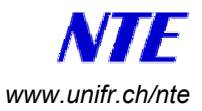

## **A. Ouvrir un compte Moodle** (à ne faire qu'une fois !)

Pour créer un compte Moodle, procédez de la manière suivante :

- A.1. Démarrez votre navigateur internet (Mozilla, Firefox, Safari ou autre).
- A.2. Introduisez l'adresse de Moodle : http://elearning.unifr.ch/moodle/

La page suivante s'affiche :

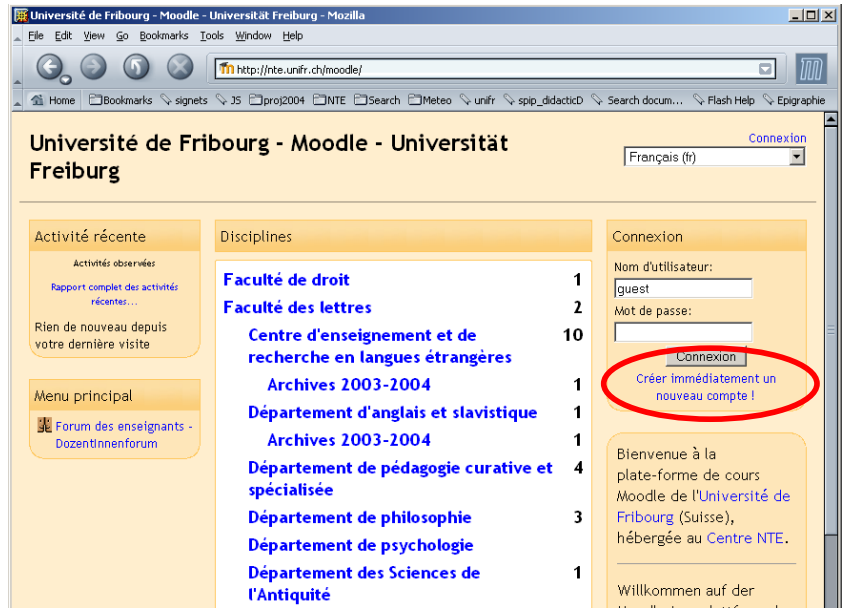

A.3 Cliquez sur le lien intitulé " Créer immédiatement un nouveau compte !" qui se trouve sur la partie supérieure droite de votre fenêtre. (Alternativement, vous pouvez aussi taper directement l'adresse suivante : http://elearning.unifr.ch/moodle/login/signup.php )

La page suivante s'affiche :

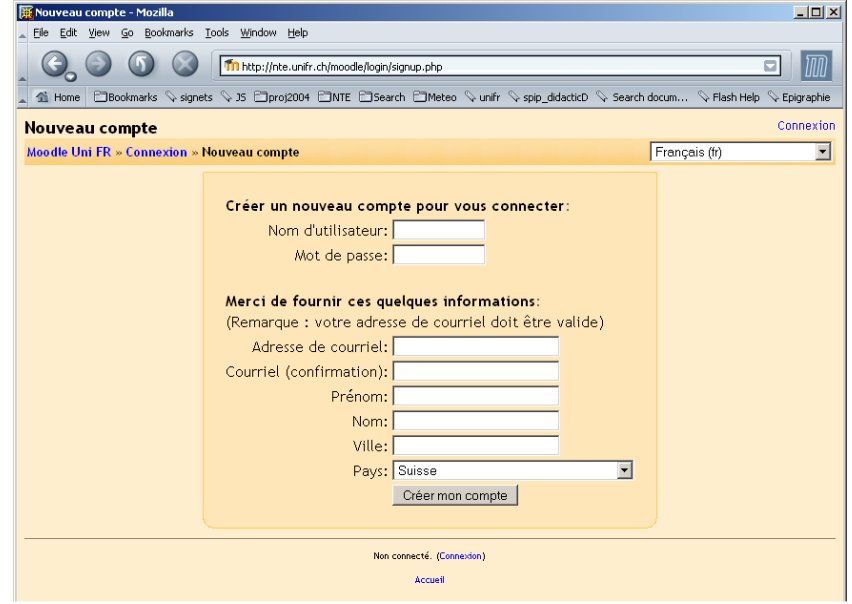

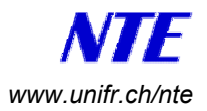

- A.4. Remplissez les champs et cliquez sur "Créer mon compte". Notez que vous pouvez choisir le nom d'utilisateur ainsi que le mot de passe qui vous conviennent.
- A.5. Attendez la réception de l'email de confirmation (conservez cet email<sup>1</sup>).
- A.6. Cliquez le lien indiqué dans l'email de confirmation.

Voilà, vous êtes inscrit sur la plateforme Moodle de l'Université de Fribourg.

 $\overline{a}$ 

<sup>1</sup> Si vous perdez votre mot de passe, vous pouvez le recevoir par email en cliquant sur le lien "Connexion" qui se trouve en haut à droite de la home page de Moodle, puis en cliquant sur le bouton " Envoyer un nouveau mot de passe par courriel".

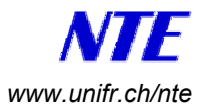

- **B. S'inscrire au cours** (à ne faire qu'une fois !)
- B.1. Démarrez votre navigateur internet (Mozilla, Firefox, Safari ou autre).
- B.2. Introduisez l'adresse de Moodle : http://elearning.unifr.ch/moodle/

La page suivante s'affiche :

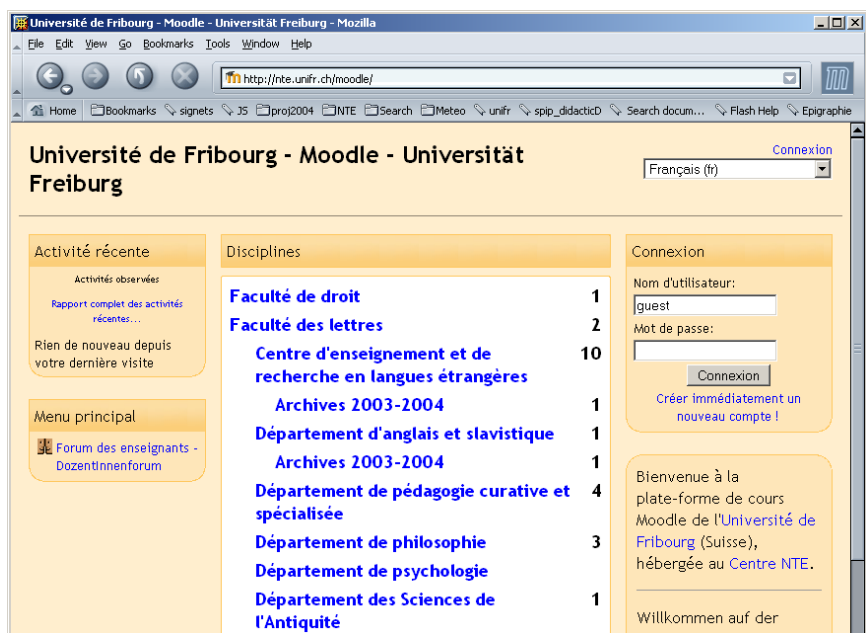

- B.3 Trouvez et cliquez sur votre cours dans la liste des cours affichée.
- B.4 Si l'enseignant a choisi de limiter l'accès à son cours par une clé d'inscription, introduisez la clé (code d'accès) donnée par votre enseignant.

Voilà, vous êtes maintenant inscrit à ce cours et vous pouvez accéder aux ressources mises à disposition par l'enseignant.